## **Summon Library Tutorial 1 – Transcript, June 2014**

Let's take a look at how you can use the Online Library to find books and articles.

Simply type a topic into the default search box in the Online Library on the MyTLC homepage. This will search a database called Summon. Summon is what we call a general research database because it covers any topic that you can think of. The Online Library also has access to more discipline-specific databases and you might want to use one of those if you are doing more exhaustive research or if you would like to find more than what seems to be available through Summon. But Summon is always a good starting point, so for now, let's just see how far we can get with it.

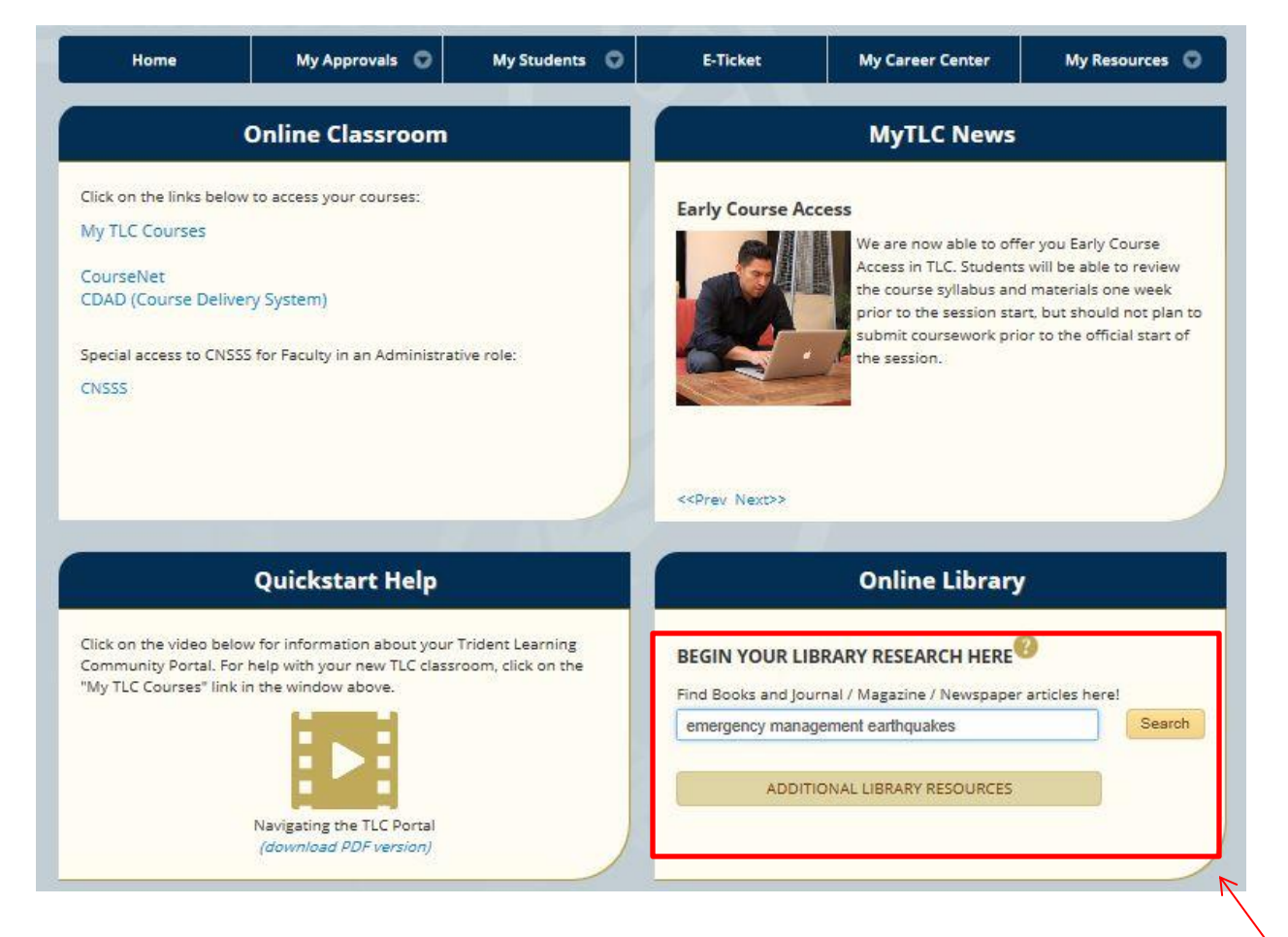

Let's say I'm writing a paper on emergency management and earthquakes. I'm going to enter my search terms, "emergency management earthquakes," into the search box. Summon brings up a big set of results. This list includes over 200,000 results that contain the words "emergency management earthquakes." That's a lot!

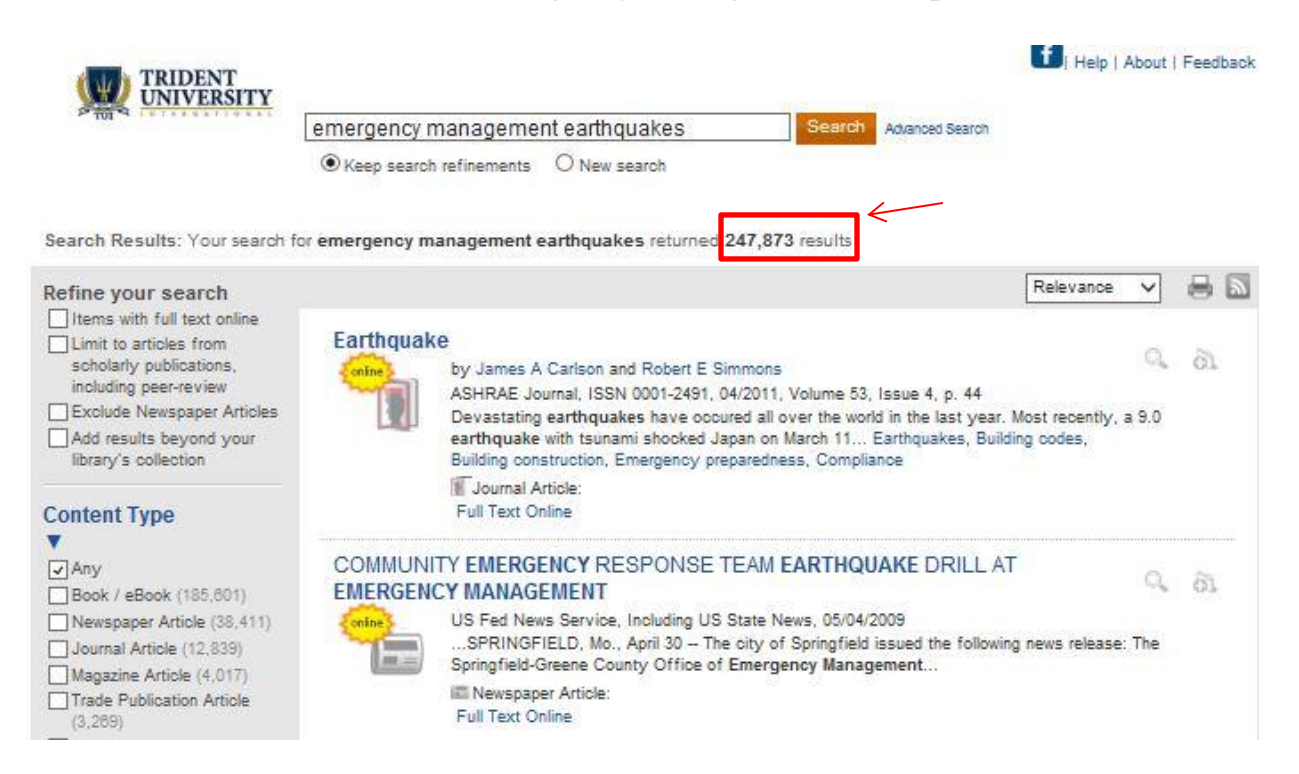

In the list you can see basic author and title information. But if I only need a handful of really good articles, how do I pick just a few of these? We can use some of the tools in Summon to help narrow this results list.

To start, let's make sure that we're only looking at results that will have the kind of information that I want. In this case, I'm only interested in peer-reviewed, scholarly articles. In the upper left corner of your screen, Summon gives you a check box to limit your results to articles only from scholarly, peer-reviewed publications.

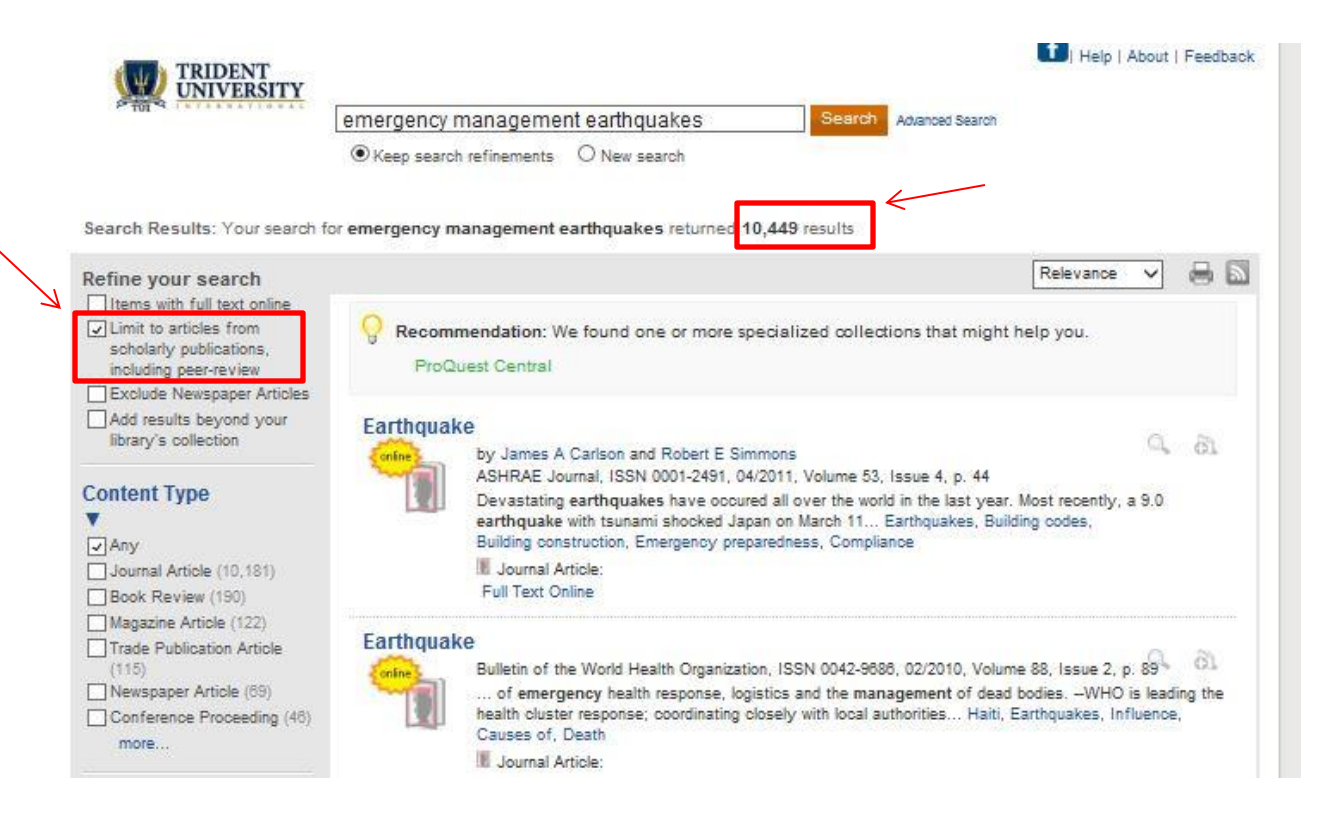

Once I click that check box, Summon updates my results list and throws out anything that's not an article from a scholarly journal. That still leaves me with 10,000 results.

After reviewing a few of these results, I see that many of them are not really what I am looking for. The first few are very general; this one is about social media and this one is about engineering. To help focus the list, I can use the subject terms listed on the left-hand side.

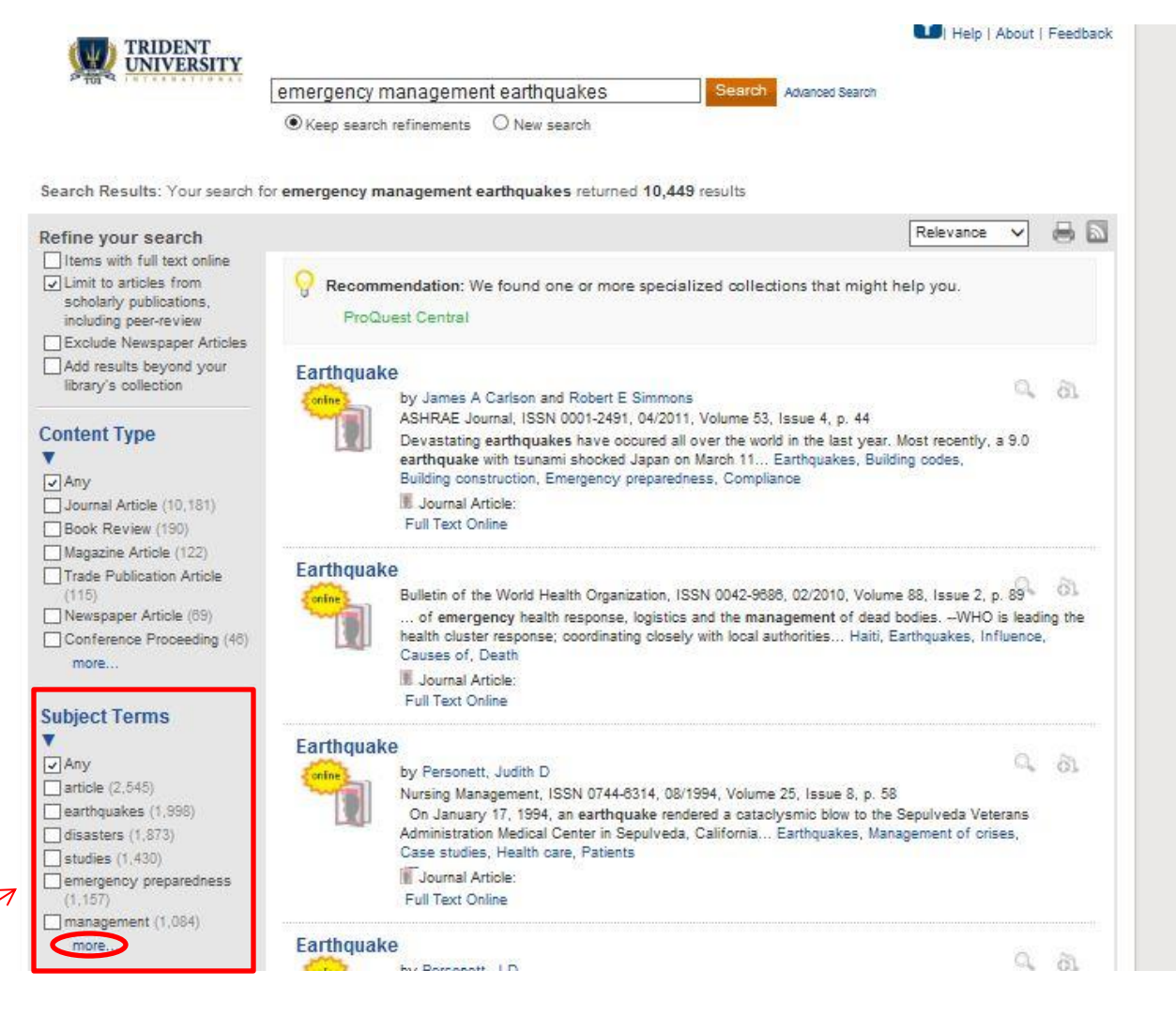

The Subject Terms list shows key terms representing what the 10,000 articles in my set of results are about. The most common subjects represented by all these articles are visible right away, but I can see all of the subject terms available by clicking "more..." I can pick out one or a few that match exactly what I'm looking for. Some are really general, such as "studies" or "article" so I'm not going to worry about those. I'd rather find one that's more specific to what I want. Let me scroll down.

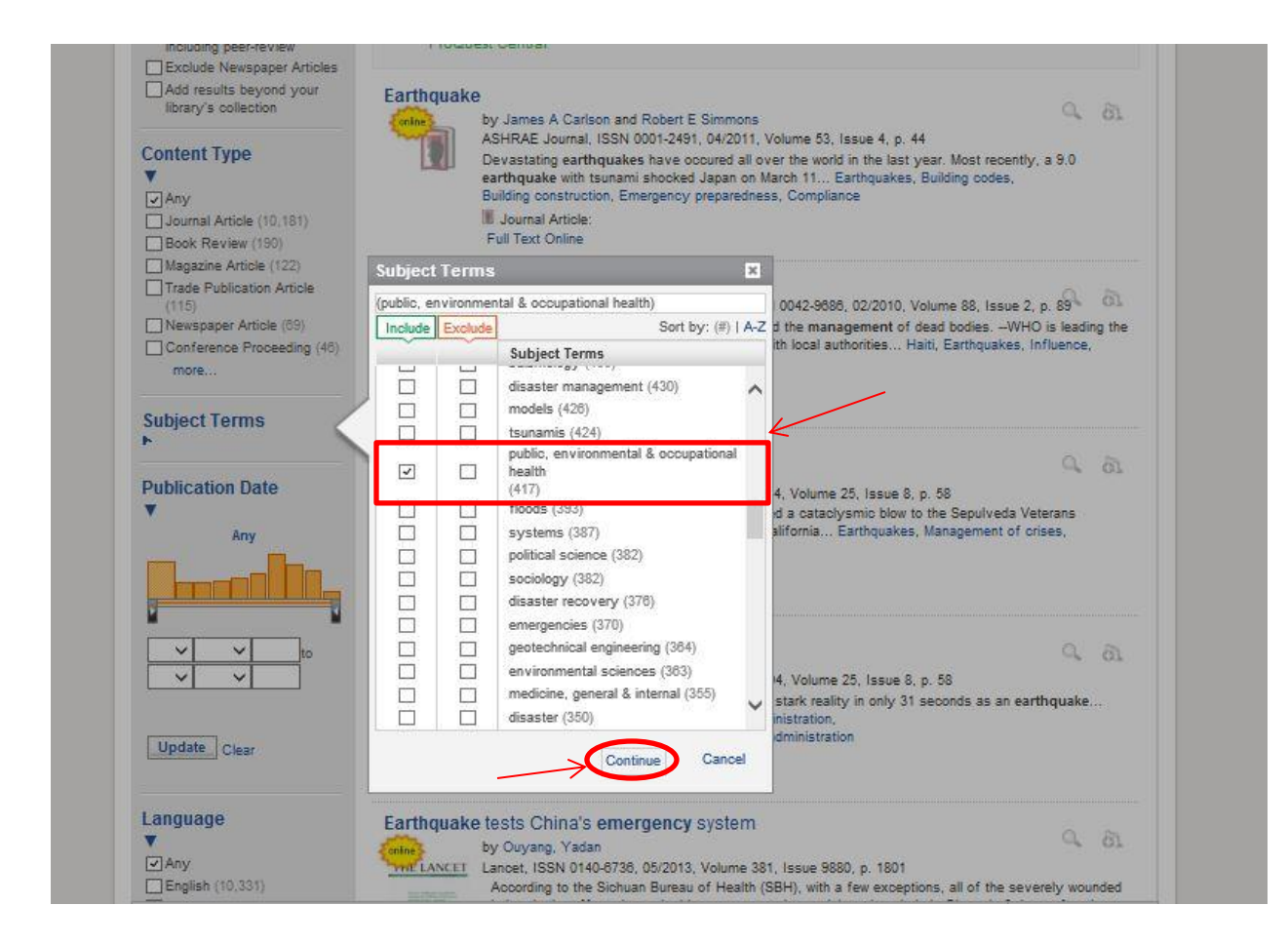

As I'm reviewing the article results and these subjects, I realize that what I really want is to research this topic from a "health" perspective so I'm going to choose the subject term, "health." I'm going to include that by checking the box in the "Include" column. If I saw something that I specifically wanted to exclude, I could also choose it from the "Exclude" column. Now I'm going to click "continue" and see what happens.

Using the Subject Terms check boxes has significantly narrowed my results. Now I'm down to just over 200 results, and they're all related to health and emergency management and earthquakes. That's a lot better than the initial list of 200,000!

I'm also going to use this date range tool on the left side to limit to anything published since 2010. I can type in specific years or use this slider to drag to 2010 and click "update."

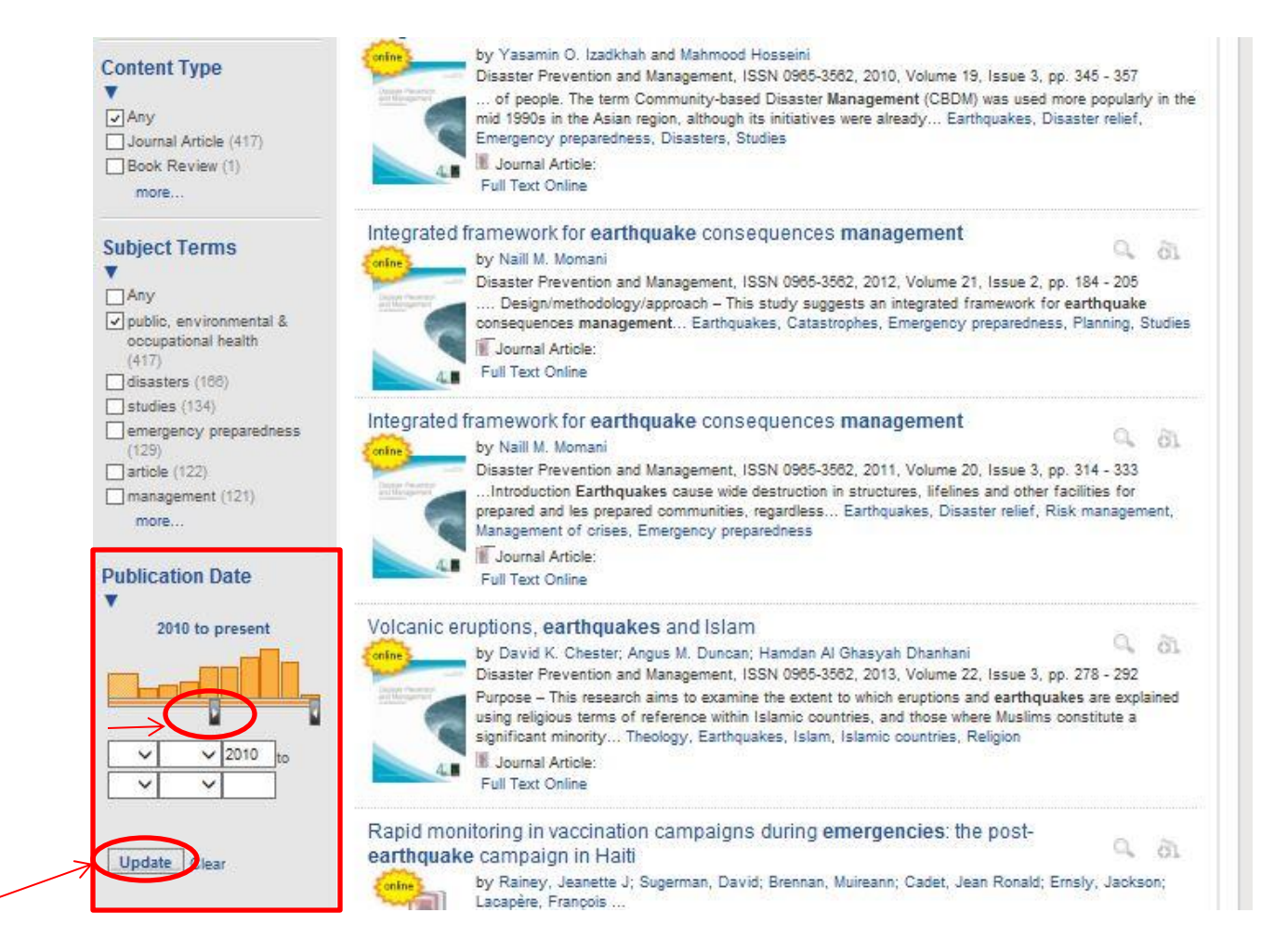

Now I have a good, relevant list of results and I can begin to scan through these for particularly interesting articles.